أصبح الوقت ملائماً الآن للتعرف على الوحدة Unit بشكل مفصل . تتألف الوحدة سواء كانت مرتبطة بشكل أم من الأجزاء التالية : **unit** Unit Name ; **interface uses** Windows, Messages, SysUtils, Variants, Classes, Graphics, Controls, Forms, Dialogs; **type** TForm1 = **class**(TForm) **private** { Private declarations }  **public** { Public declarations } end; **var** Form1: TForm1; **implementation** end. 1 ( NewColors ) and  $\lambda$  unit  $\lambda$ **قسم الاتصال الخارجي Interface :** التطبيق وفيه : **القسم Uses** : توضع فيه جميع أسماء الوحدات التي تتعامل معها الوحدة سواء كانت الوحدات الخاصة بالدلفي أو الوحدات التي أنشأها المبرمج ( عند إضافة عناصر جديدة على النموذج تقوم دلفي بإضافة الوحدة التابعة لهذا العنصر بشكل تلقائي ) . القسم Type : تعرف الوحدة هنا صنفاً جديداً موروثاً من النوع TForm ) صنف النموذج ) يضاف إل الصنف الجديد أسماء جميع العناصر والأحداث المضافة إلى الوحدة ( قارن بين القسم Type للوحدة : Type (AboutUnit NewColors Private : وتوضع فيه المتحولات الخاصة بالوحدة نفسها.  $($  ( $)$  is public  $)$ end; Type  $\Box$ **Form 1** TForm 1 Form 1 (  $\sqrt{2}$  1TForm  $\frac{1}{2}$  1TForm  $\frac{1}{2}$  1TForm  $\frac{1}{2}$  1TForm  $\frac{1}{2}$  1TForm  $\frac{1}{2}$  1TForm  $\frac{1}{2}$  1TForm  $\frac{1}{2}$  1TForm  $\frac{1}{2}$  1TForm  $\frac{1}{2}$  1TForm  $\frac{1}{2}$  1TForm  $\frac{1}{2}$  1

النموذج الذي نضيف له العناصر أثناء التنفيذ .

**سم التنفيذ implementation :** 

جميع التوابع والإجراءات المستخدمة داخل الوحدة .

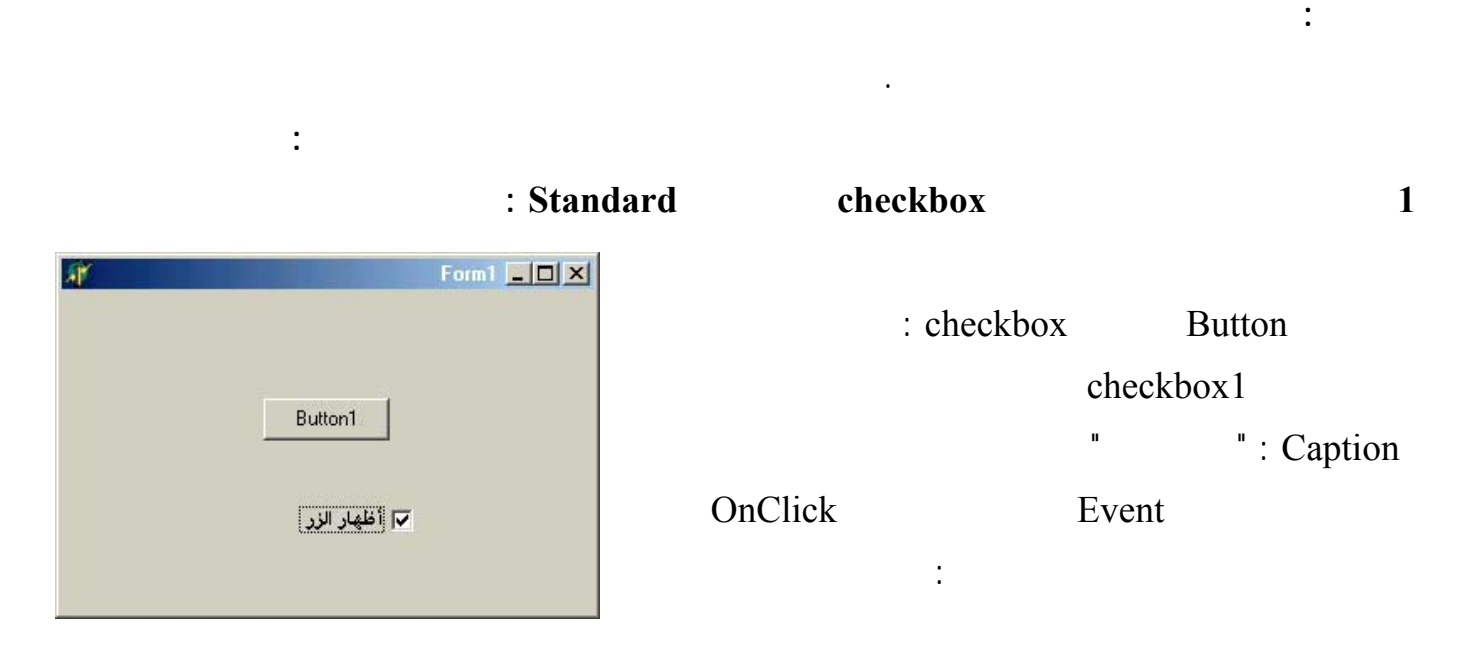

if checkbox1.Checked then button1.Visible := true else button1.Visible := false ;

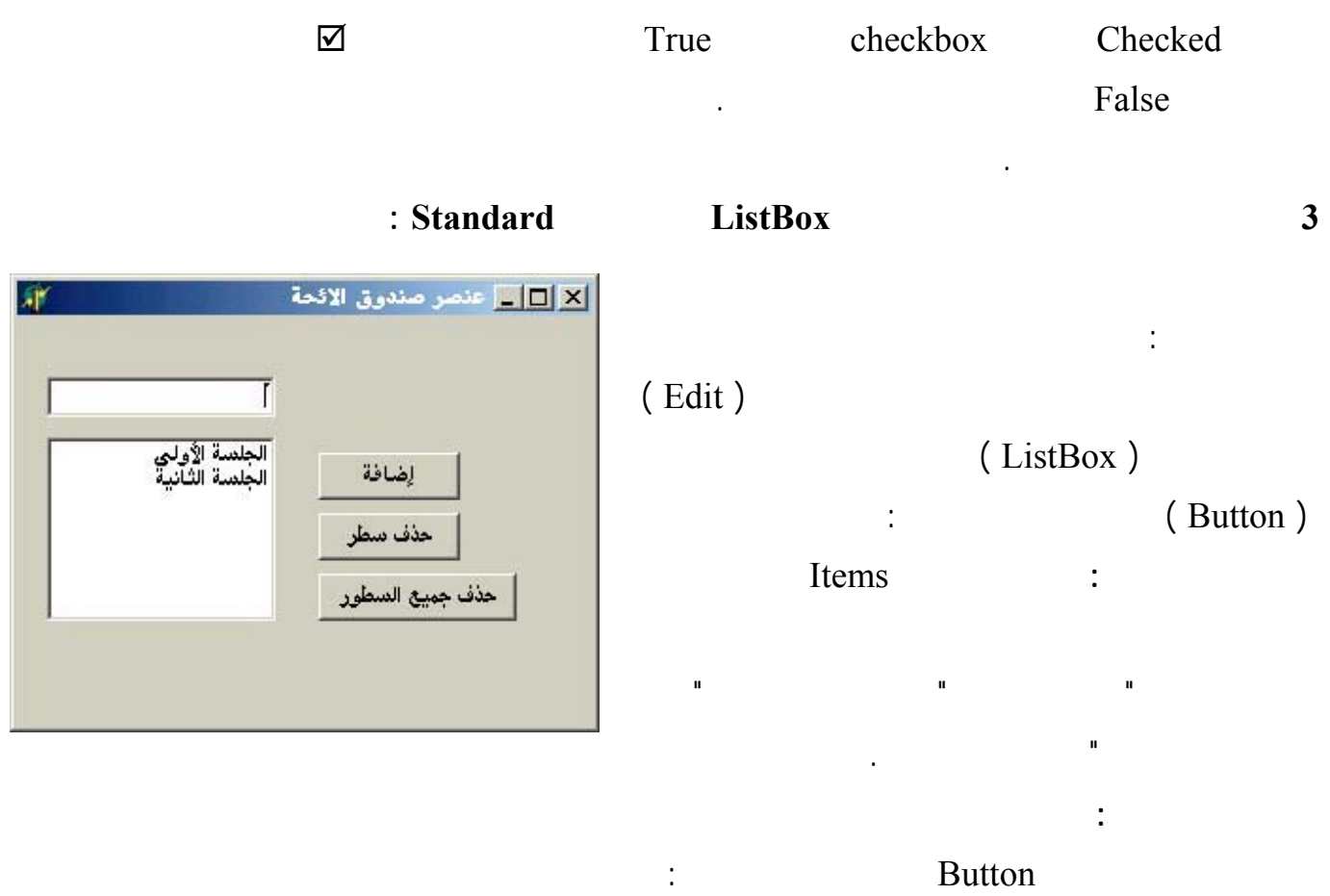

 <http://www.alshater.net>دلفي البرمجة لغة Listbox1.items.add (edit1.text); تقوم التعليمة السابقة بإضافة النص المكتوب في صندوق النص إلى صندوق اللائحة ( نفذ البرنامج وشاهد النتائج ) لحذف سطر واحد من عنصر اللائحة نضغط على الزر الثاني ونضيف السطر التالي :

## listbox1.DeleteSelected ;

## Listbox1.items.clear ;

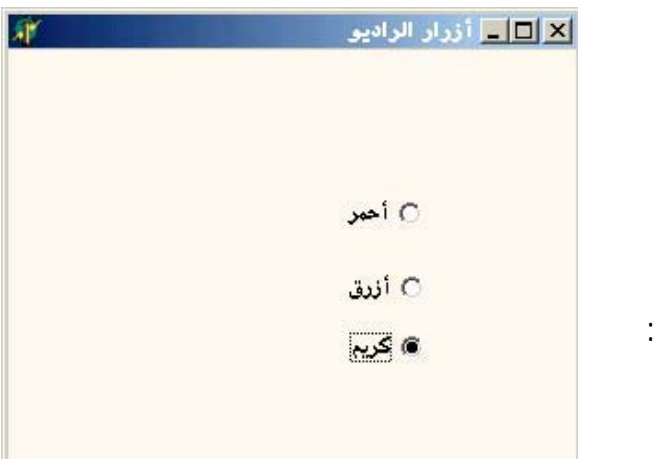

form1.Color := clred;

form1.Color := clblue;

form1.Color := clcream;

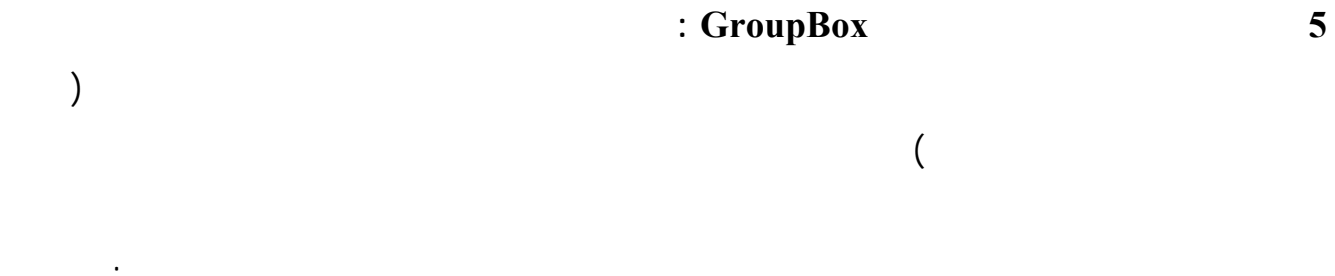

form1.Font.Color := clgreen;

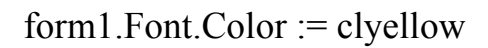

## **4 التعرف على أزرار الراديو ( RadioButtons ( :**

تقوم هذه التعليمة بمسح صندوق اللائح بالكامل.

تقوم هذه التعليمة بحذف السطر الذي تم اختياره من اللائح .

كذلك لحذف عناصر اللائحة أثناء التنفيذ اضغط على الزر الثالث مرتين واكتب السطر التالي :

زر واحد من بين الأزرار الظاهرة على النموذج. كمثال على ذلك : أبدأ مشروعاً جديداً وأضف إليه ثلاثة أزرار راديو كما في الشكل : وأضف إليه ثلاثة أزرار راديو كما في الشكل : وأضف

## True Checked

. ClCream أضغط مرتين على الزر الأول وأضف التعليمة التالية : وأضف التعليمة التالية للزر الثاني : وللزر الثالث التعليمة :

نفذ البرنامج وشاهد النتائج .

ربطاً بين أزرار الراديو بداخله فقط دون التأثير على أزرار الراديو خارجه كما يوضح المثال التالي :

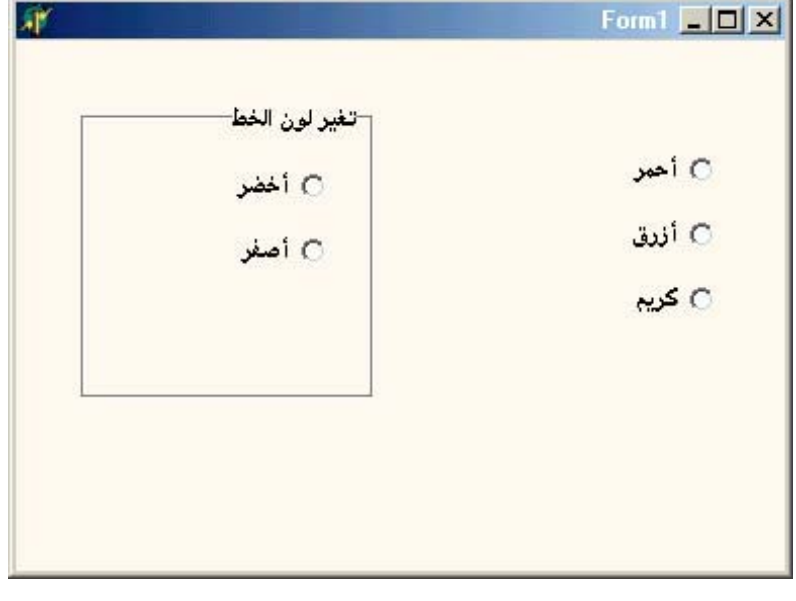

يوجد لكل عنصر في دلفي مجموعة من الأحداث التي يمكن أن ينفذها تعرفنا مثلاً على الحدث OnClick للزر

**التعامل مع الأحداث ( Events ( :** 

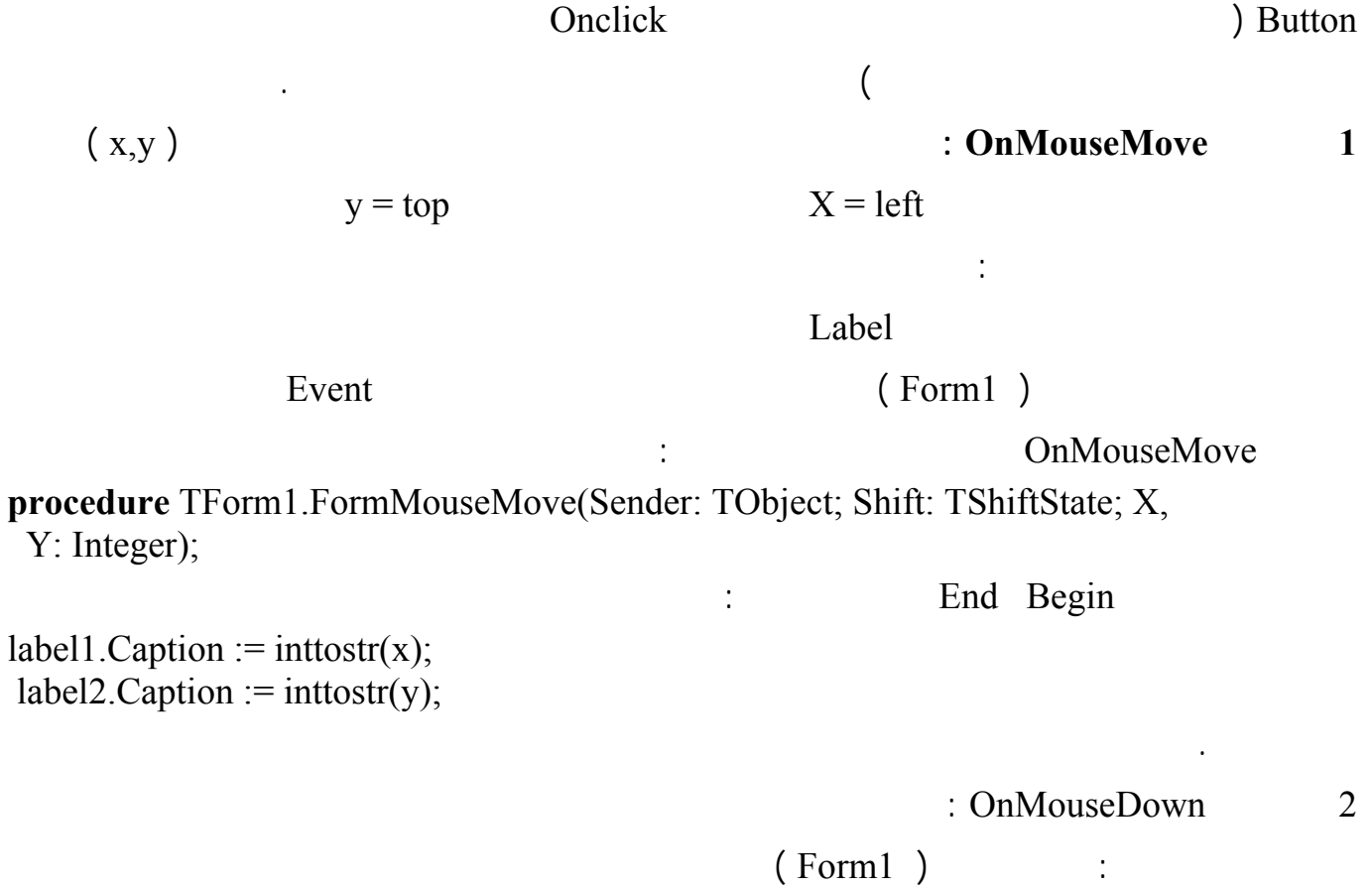

Event واضغط مرتين على الخاصة OnMouseDown فيظهر محرر الشيفرة أكتب فيه التعليمات التالية :

 $label1.Left := x;$ label1.Top :=  $y$ -10; label2.Left :=  $x+20$ ; label2.Top :=  $y-10$ ;

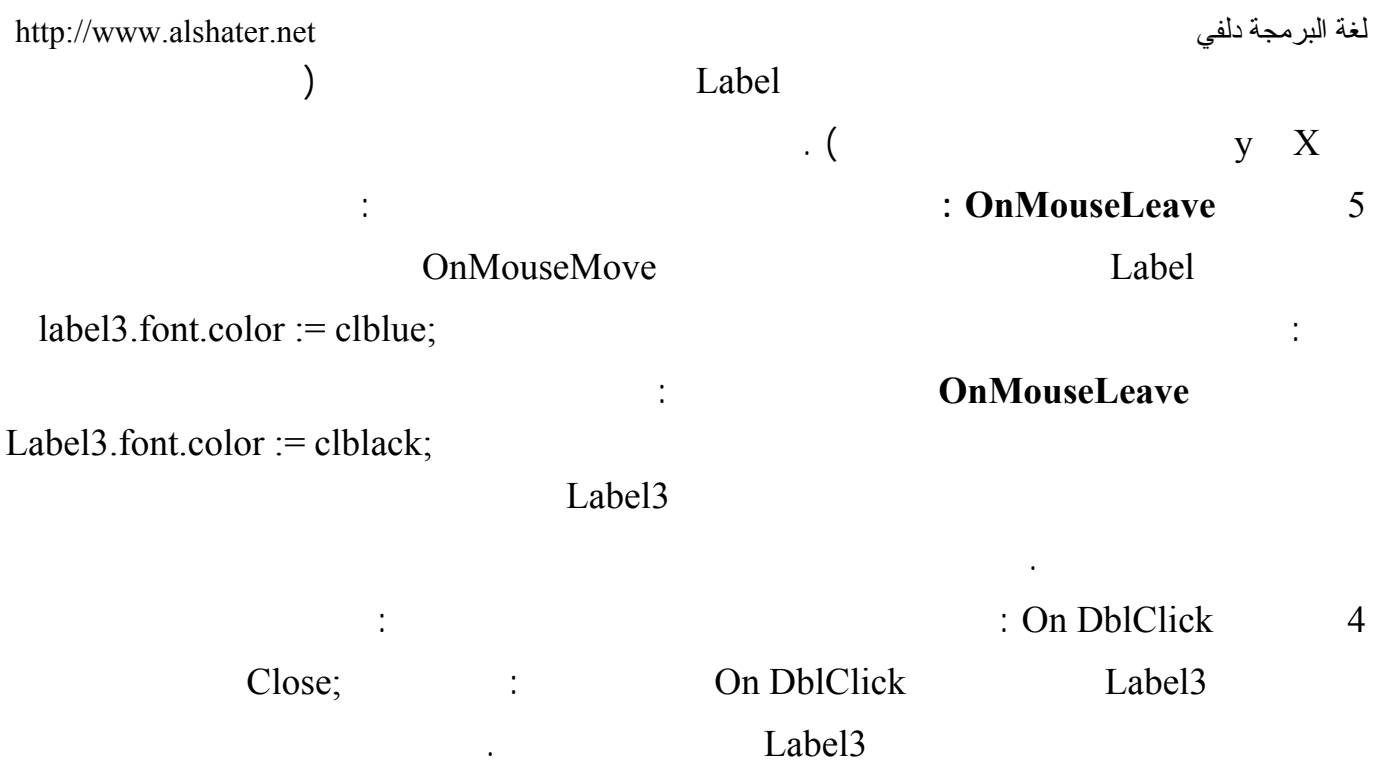